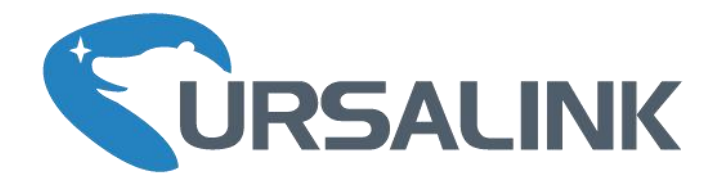

# **LoRa Remote I/O**

# **UC1114 User Guide**

www.ursalink.com

**Contract Contract Contract Contract Contract Contract Contract Contract Contract Contract Contract Contract Contract Contract Contract Contract Contract Contract Contract Contract Contract Contract Contract Contract Contr** 

SND<br>
MT<br>
MT\_COM<br>
NA\_COM<br>
NA\_COM<br>
OUT1\_KOM<br>
OUT2\_COM<br>
OUT2\_COM<br>
OUT2\_COM<br>
OUT2\_COM

<u>ነበብ በበብ በበብ በበ</u>

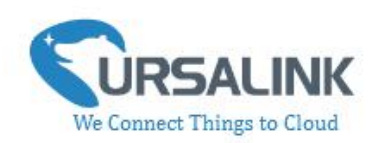

# **Contents**

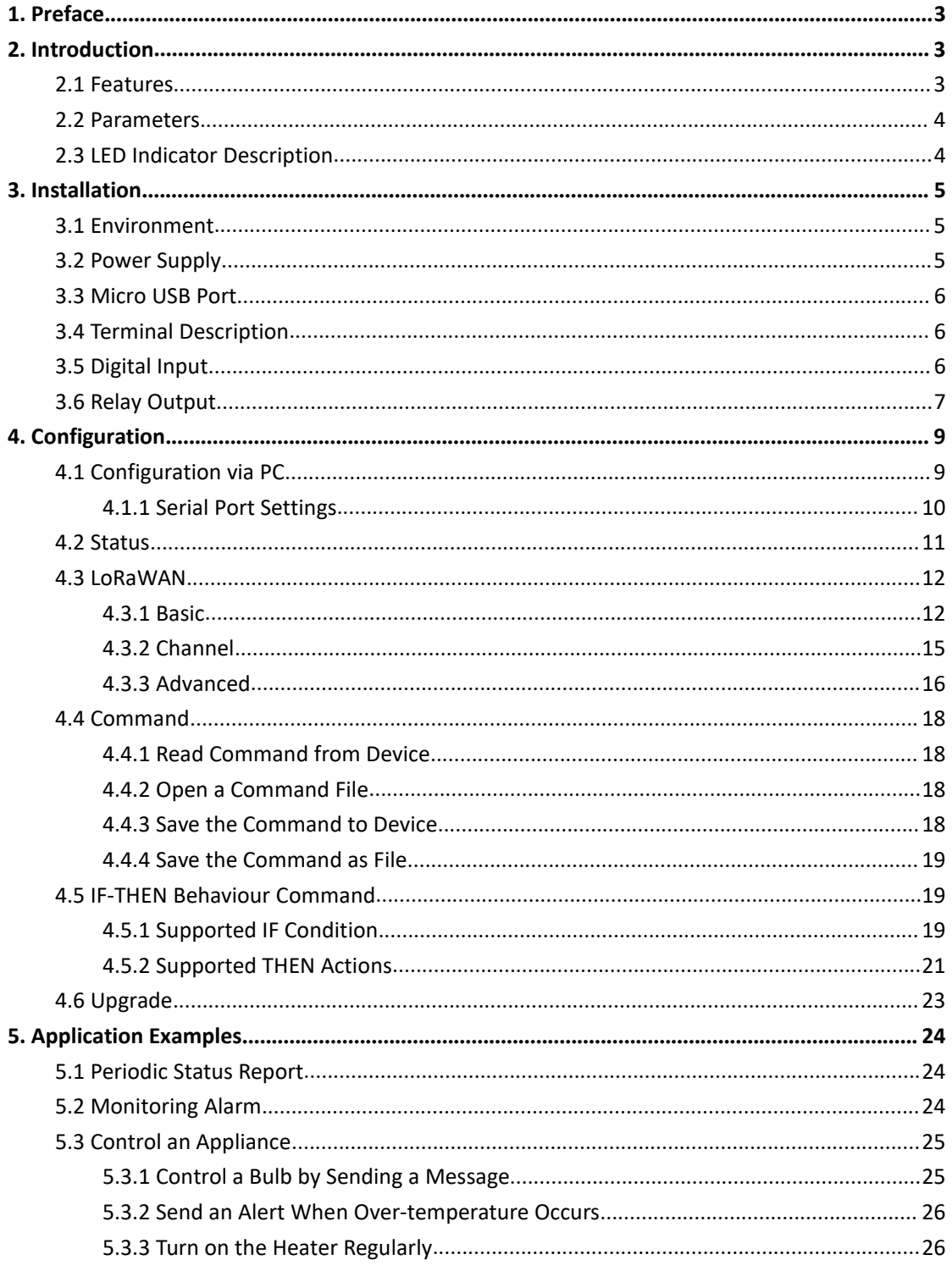

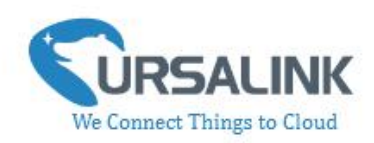

# <span id="page-2-0"></span>**1. Preface**

Thank you for choosing Ursalink UC1114 LoRa Remote I/O. This user guide will present in detail all the functions and features of the product. The UC1114 is designed for both industrial and commercial applications and helps devices stay connected. The product should be used under the guidance of this user guide, referring to parameters and technical specifications. The UC1114 is a compact, high-performance device that offers LoRaWAN connectivity for data transmission. We bear no liability for property loss or physically injury arising from abnormal or incorrect usage of this product.

# <span id="page-2-1"></span>**2. Introduction**

Ursalink UC1114 is designed as a cost-effective industrial machine monitoring device that monitors and controls up to 2 dry contacts and 2 drivable relay outputs.

With the aid of Ursalink UC1114, the alarm condition brings attention to engineering personnel immediately. The output can be connected with an alarm indication device, such as a light or horn.

The device can give immediate response to the status of both the input and output conditions. A LoRa module is embedded in the Ursalink UC1114.

This user guide is intended to provide detailed technical specifications and explanations to basic users as well as the technically-minded groups. It is a live document, and will be updated from time to time. Please ensure that you have the latest version, by checking our website at: <https://www.ursalink.com/en/documents-download/>

# <span id="page-2-2"></span>**2.1 Features**

- 2 digital inputs, connected with up to 2 dry contact devices
- 2 relay drivable outputs
- Reliable performance with built-in watchdog
- Customizable conditions, programmable actions
- Send uplink alert messages according to user-defined conditions
- Automatic switching of field devices at set times
- Sendand receive messages via LoRaWAN technology
- Comply with the LoRaWAN Class C protocol
- Support star network and mesh network
- High Rx sensitivity and adjustable Tx power

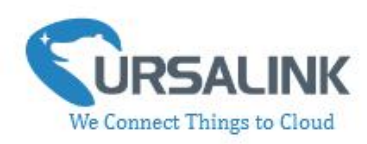

# <span id="page-3-0"></span>**2.2 Parameters**

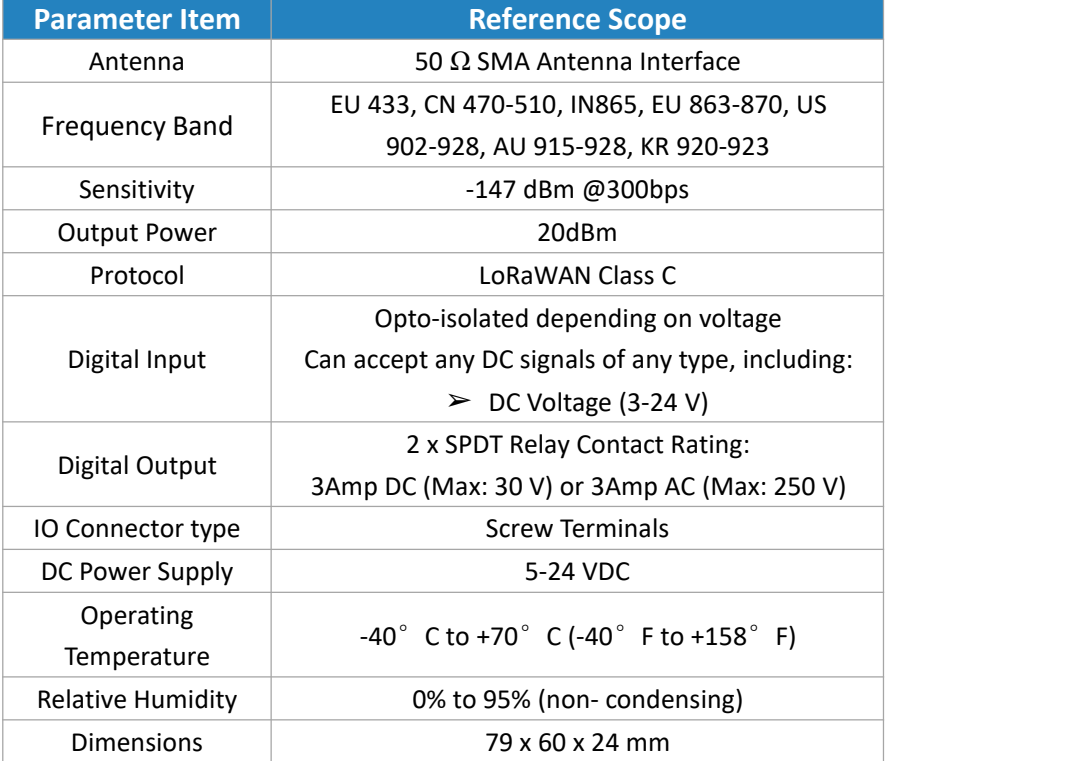

# <span id="page-3-1"></span>**2.3 LED Indicator Description**

#### System:

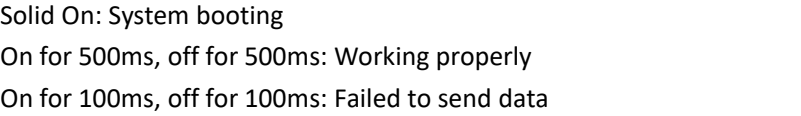

ACT:

Off: Failed to join network On for 75ms, off for 3000ms: Joined the network successfully On for 500ms, off for 500ms: Sending/Receiving data

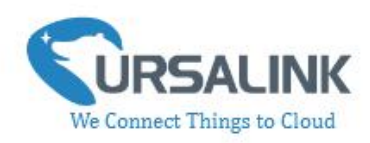

# <span id="page-4-0"></span>**3. Installation**

# <span id="page-4-1"></span>**3.1 Environment**

Due to the product properties of the Ursalink UC1114, we STRONGLY advise that it should not be installed in proximity to a variable speed drive or with any other electrically noisy equipment. DO NOT install the Ursalink UC1114 into ametal enclosure unless an antenna is mounted on the outside of the enclosure.

# <span id="page-4-2"></span>**3.2 Power Supply**

The Ursalink UC1114 has a terminal block interface where a power supply can be connected. The power supply should have the following specifications:

- Output Voltage: 12V nominal
- Output Current: 0.5A
- Installation:

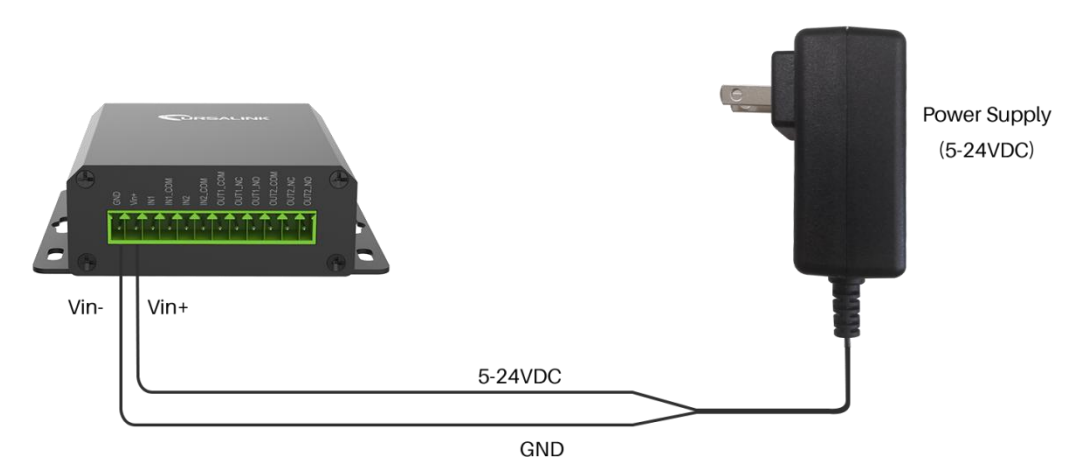

For industrial applications, it is advised that the Ursalink UC1114 should be installed into its own metal housing and be powered from a separate power supply (as opposed to sharing one with other equipment) .

Please Note: While the Ursalink UC1114 has fairly rugged internal power supply circuitry, no special provision for lightning protection is well in place. If the Ursalink UC1114 is used in an area where thunderstorm is about to occur, it is advisable to use a commercially available lightning suppressor (the same applies to inputs or outputs connected to wires longer than 2 or 3 meters). The guarantee does not cover damage resulting from lightning strikes! The Ursalink UC1114 can operate reliably from voltages in the range of 5 to 24 VDC.

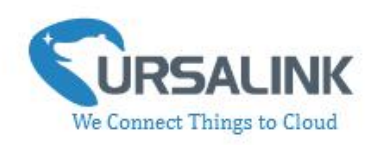

# <span id="page-5-0"></span>**3.3 Micro USB Port**

<span id="page-5-1"></span>UC1114 provides a micro USB port to connect to a PC via USB cable, which allows the PC to configure the unit.

# **3.4 Terminal Description**

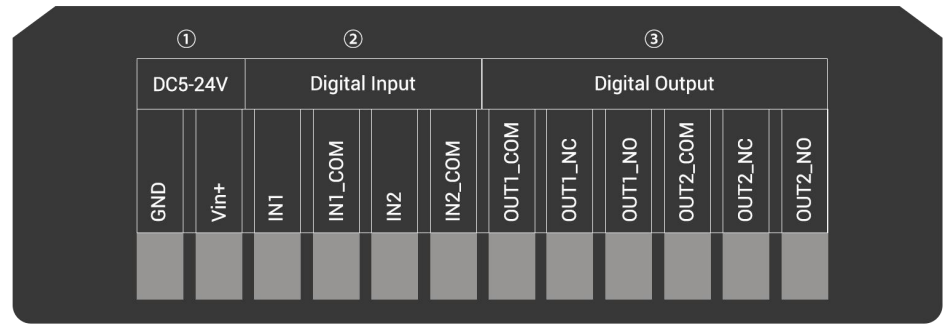

 $(1)$  [DC 5-24V]

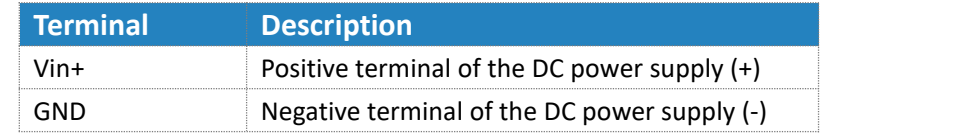

2 [Digital Input]

Opto-isolated depending on voltage DC Voltage (3-24V)

<span id="page-5-2"></span>3 [Digital Output] Driving relay to connect NC or NO

# **3.5 Digital Input**

- When the input is triggered either as high or low,the Ursalink UC1114 will take action if you have pre-configured related command.
- Terminal "IN1" or "IN2" is internally pulled high. Leaving the connection open or connecting it to "0 - 1 V", which will indicate an "Input-De-activate" state.
- When terminal "IN1" or "IN2" is connected to "3-24V", it will indicate an "Input-Activate" state.
- Trigger voltage: Minimum = 3 VDC, Maximum = 24 VDC.

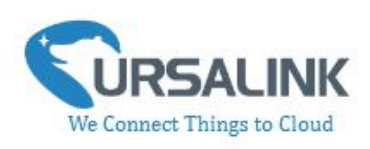

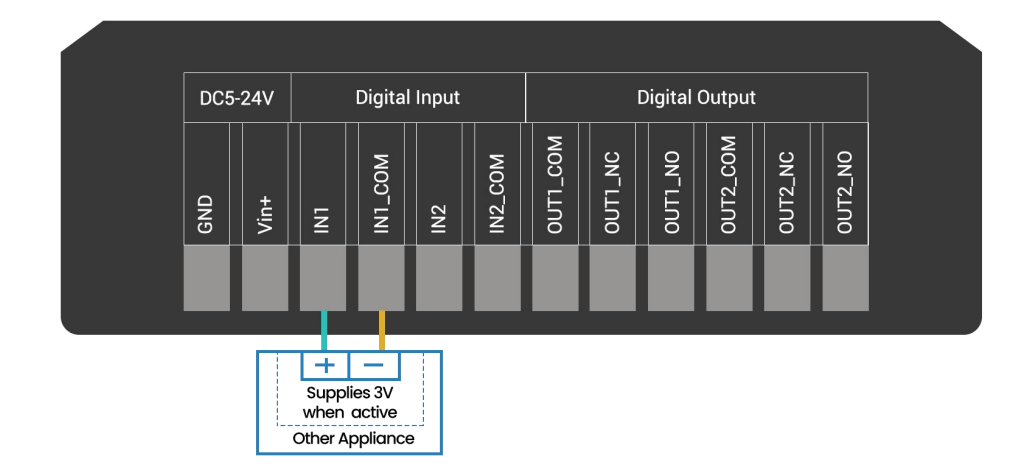

# <span id="page-6-0"></span>**3.6 Relay Output**

- The output is used for switch circuits ON & OFF and can be controlled by command message
- $\bullet$  The output terminals are internally connected to a 3 Amp SPDT relay
- $\bullet$  OUT NC = Normally Closed
- OUT\_COM = Common
- OUT\_NO = Normally Open

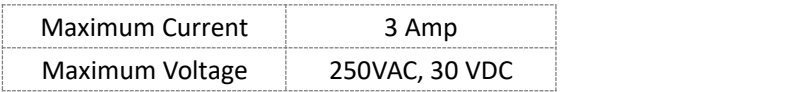

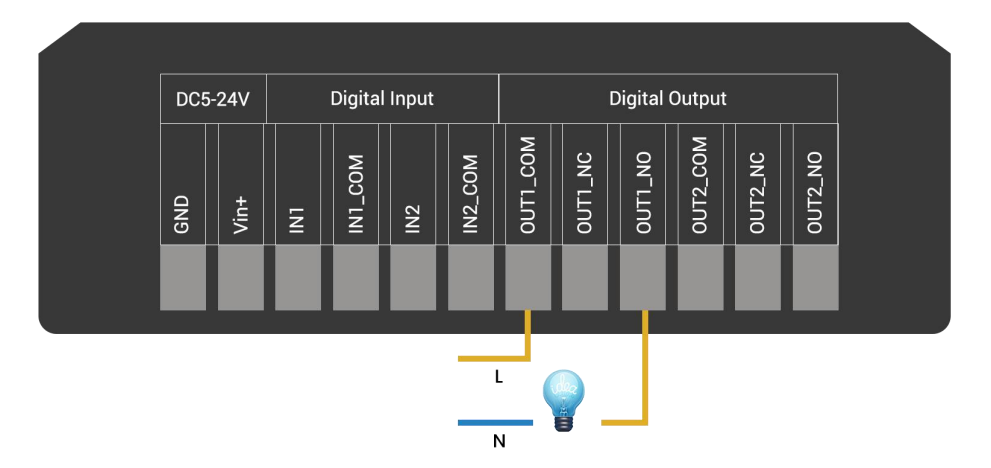

 When the output is off, the COM and N/C terminals will be internally connected to each other. Here is a schematic of the output circuit:

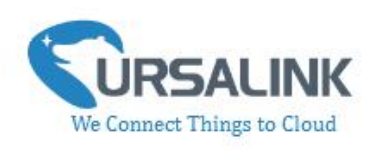

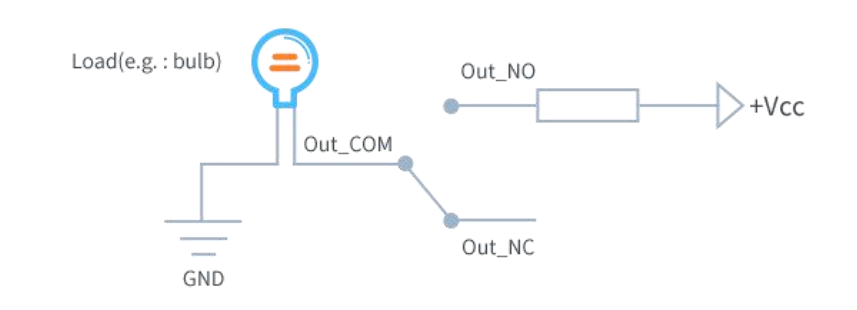

 When the output is on, the COM and N/O terminals will be internally connected to each other. Here is a schematic of the output circuit:

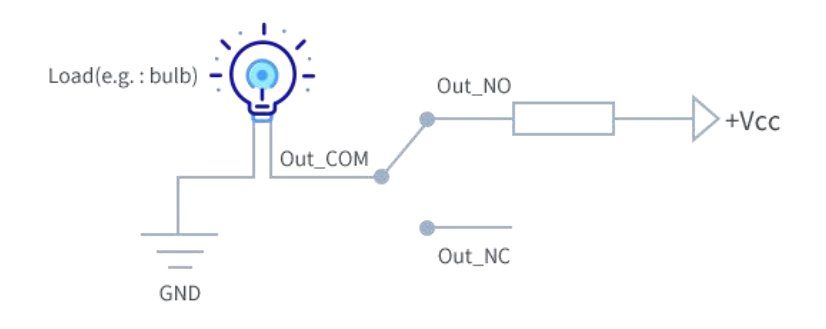

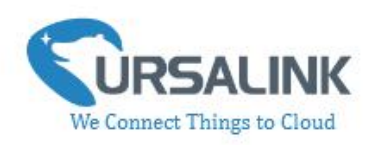

# <span id="page-8-0"></span>**4. Configuration**

# <span id="page-8-1"></span>**4.1 Configuration via PC**

Follow these steps:

Step 1: Connect UC1114 to PC via the micro USB port. Step 2: Power on UC1114. Step 3: Run the Ursalink ToolBox.

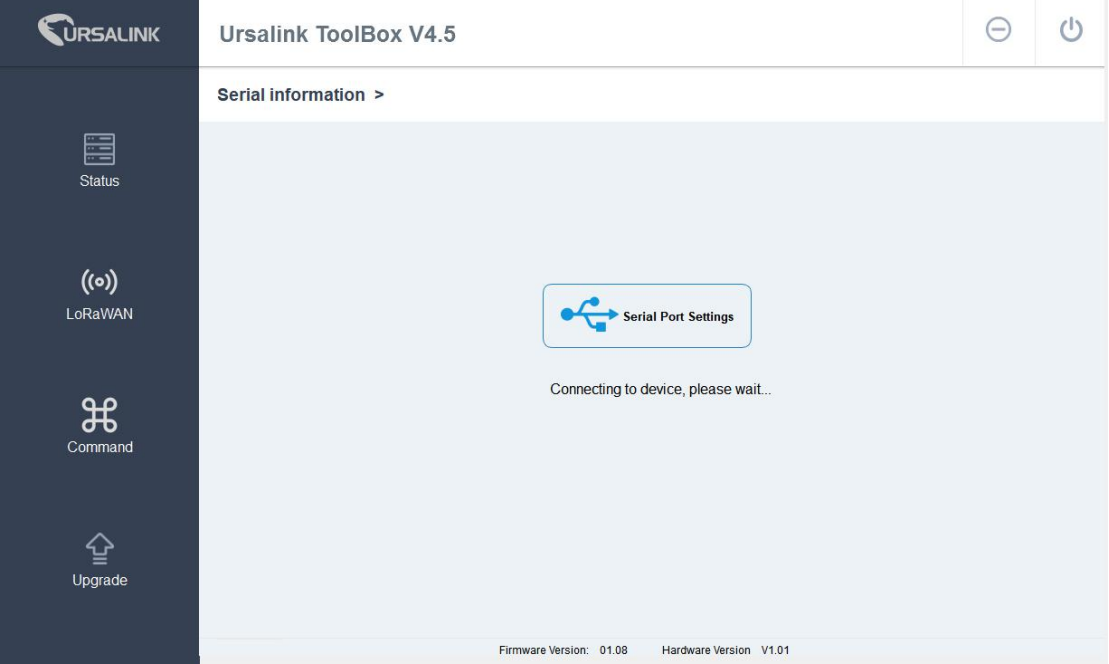

<span id="page-8-2"></span>The software will show this interface when getting started. Here you can create a new setup, import an existing setup from your PC, or retrieve the current setup from the Ursalink UC1114.

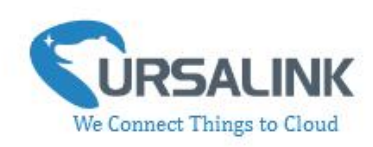

# **4.1.1 Serial Port Settings**

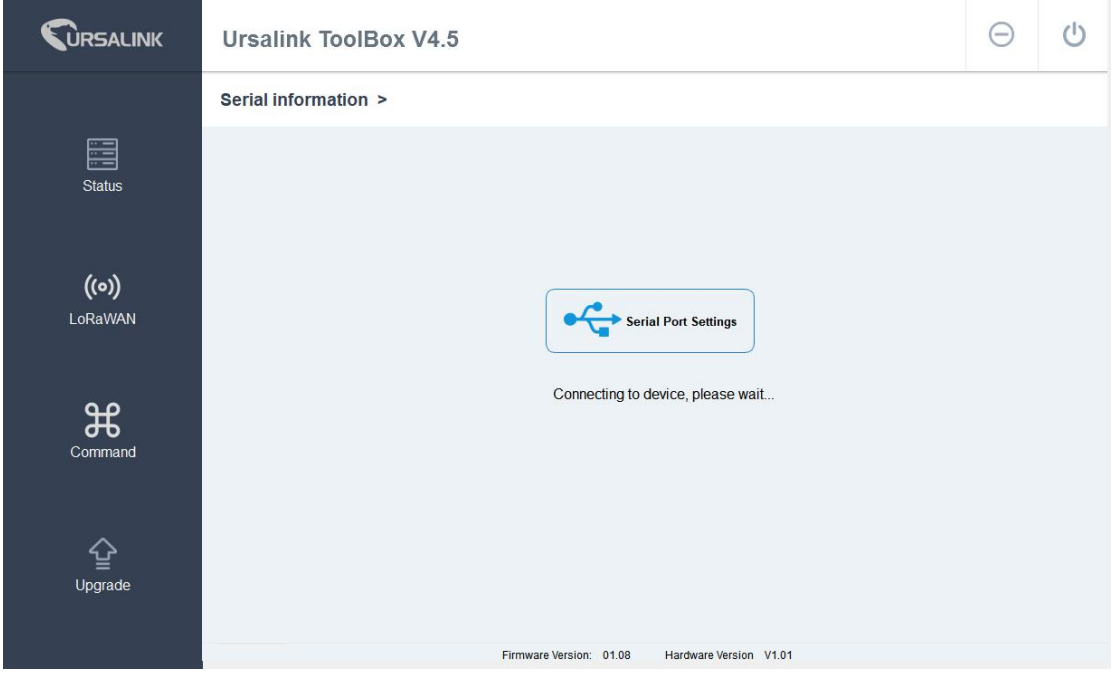

When the Ursalink ToolBox displays: **Connecting to device, please wait...** You can click **Serial Port Settings** to set the correct serial port parameters.

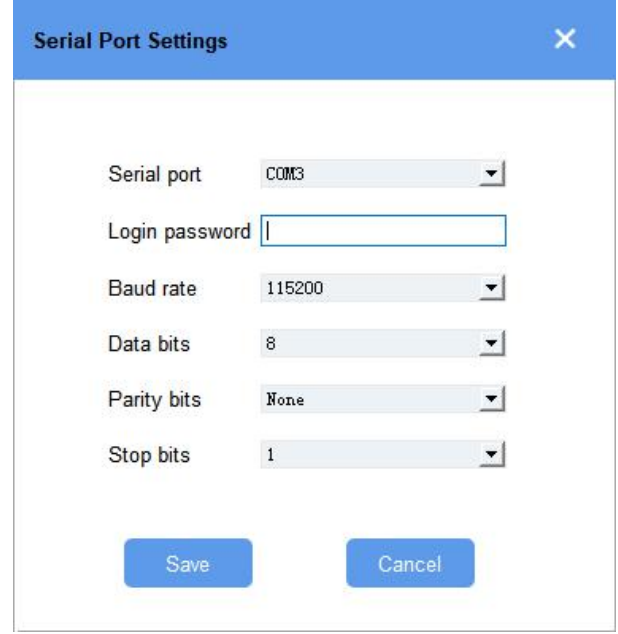

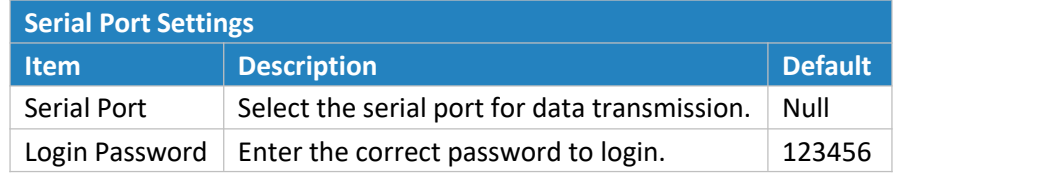

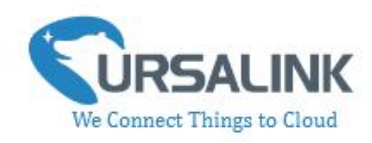

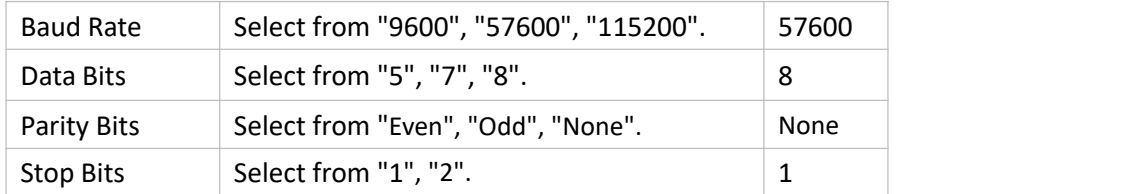

If the serial port parameters and the login password are correct, it will display: Serial port is connected.

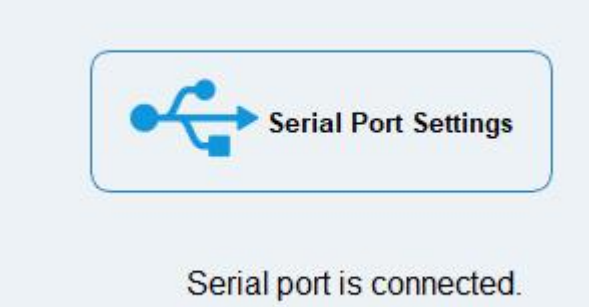

# <span id="page-10-0"></span>**4.2 Status**

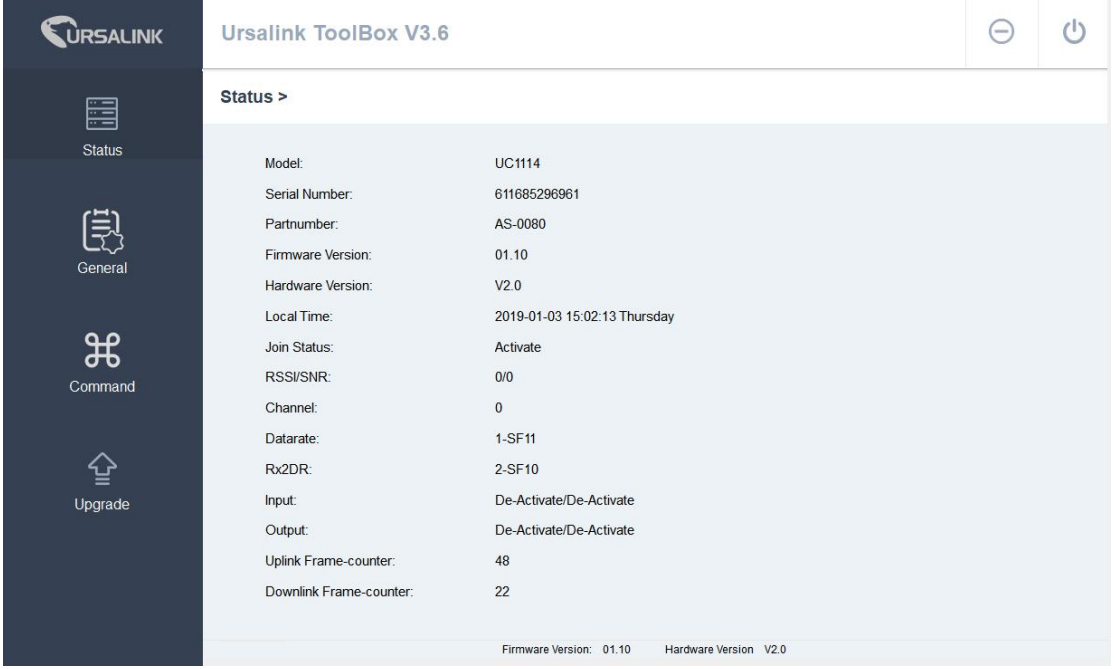

Click "Status" to see the basic status information of this device:

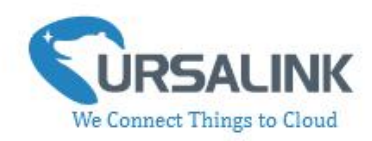

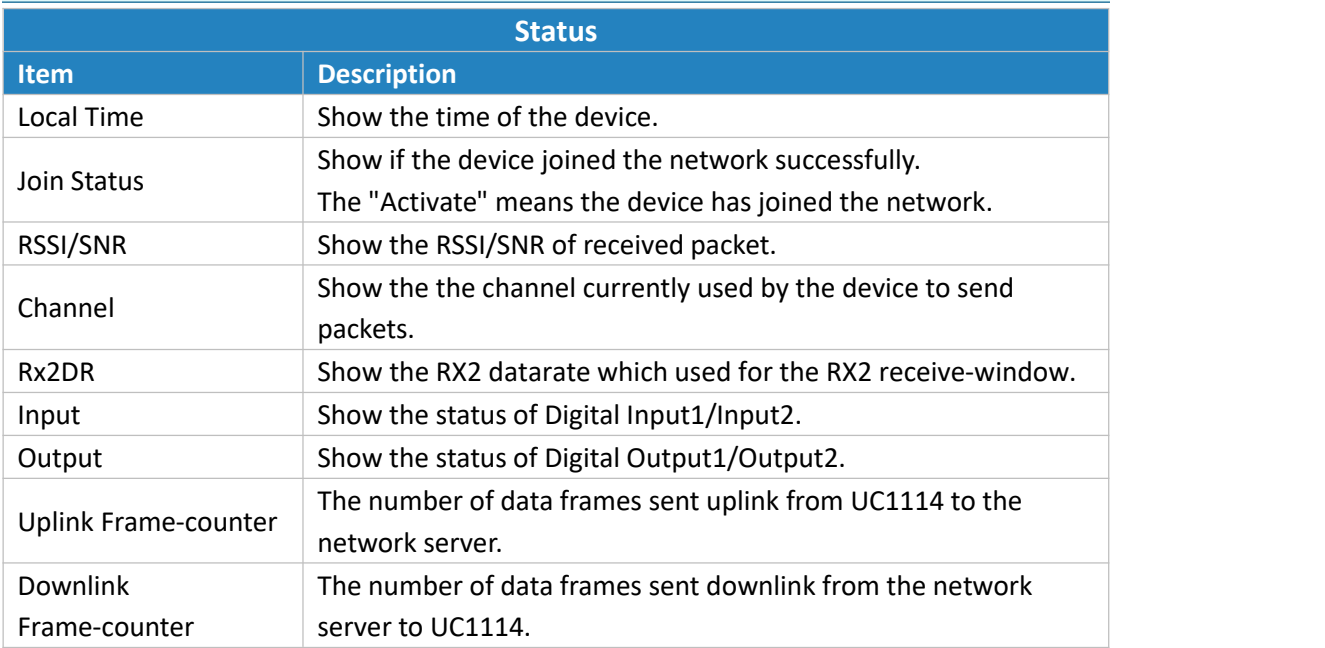

# <span id="page-11-0"></span>**4.3 LoRaWAN**

# <span id="page-11-1"></span>**4.3.1 Basic**

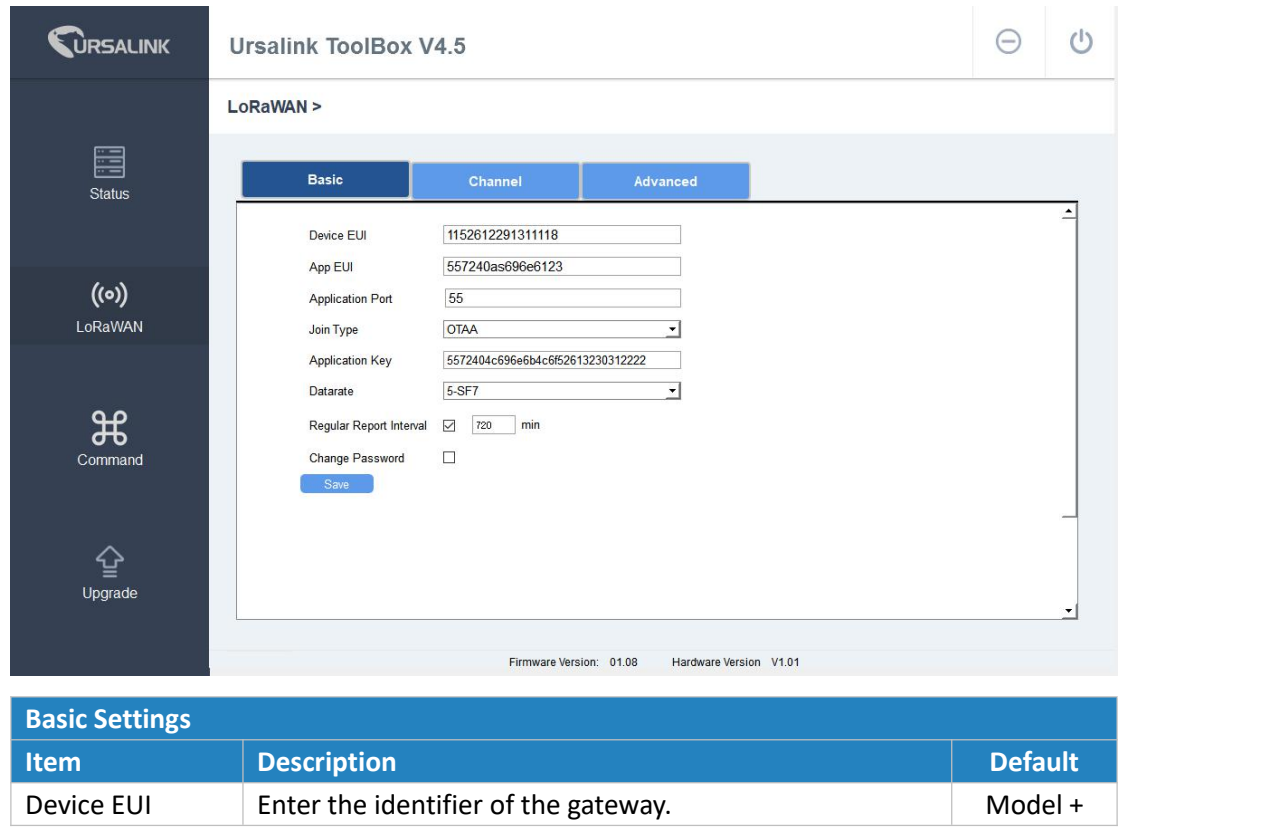

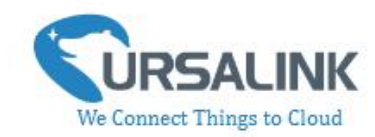

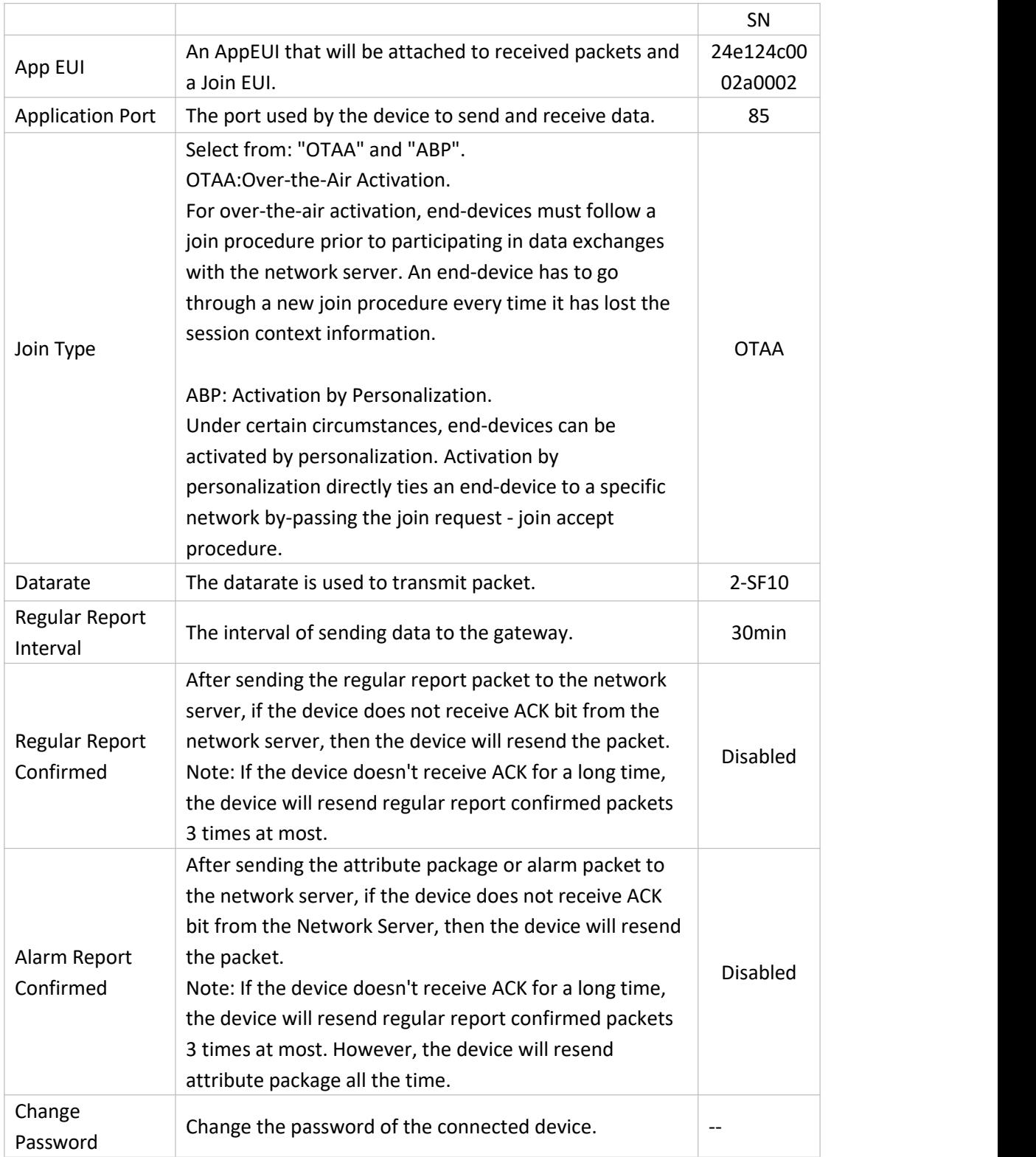

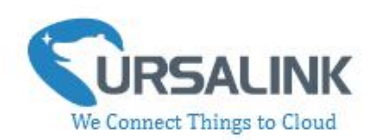

 $\begin{picture}(150,10) \put(0,0){\line(1,0){10}} \put(15,0){\line(1,0){10}} \put(15,0){\line(1,0){10}} \put(15,0){\line(1,0){10}} \put(15,0){\line(1,0){10}} \put(15,0){\line(1,0){10}} \put(15,0){\line(1,0){10}} \put(15,0){\line(1,0){10}} \put(15,0){\line(1,0){10}} \put(15,0){\line(1,0){10}} \put(15,0){\line(1,0){10}} \put(15,0){\line($ 

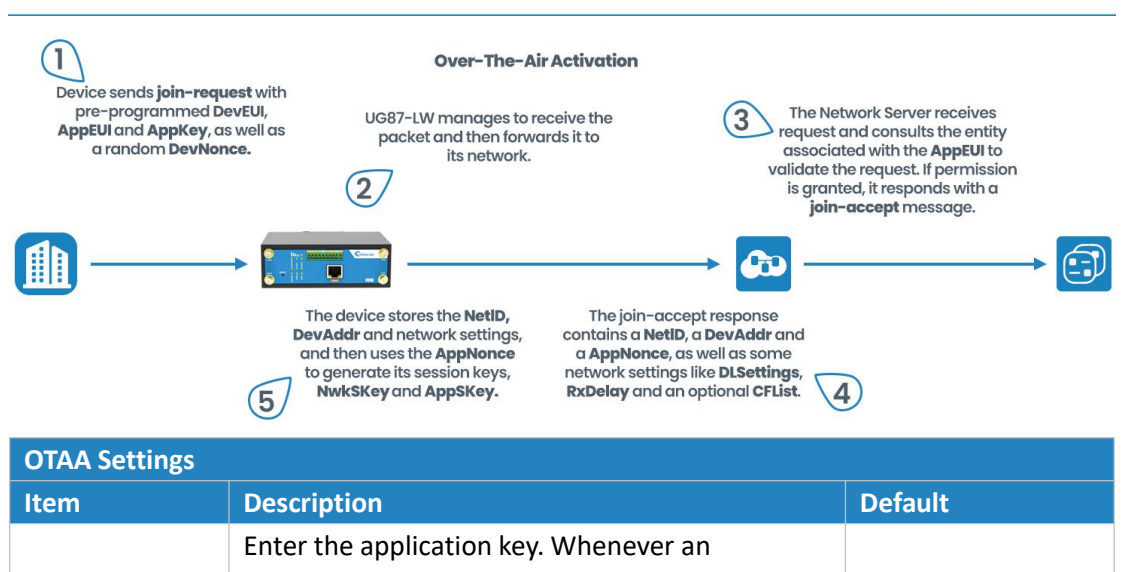

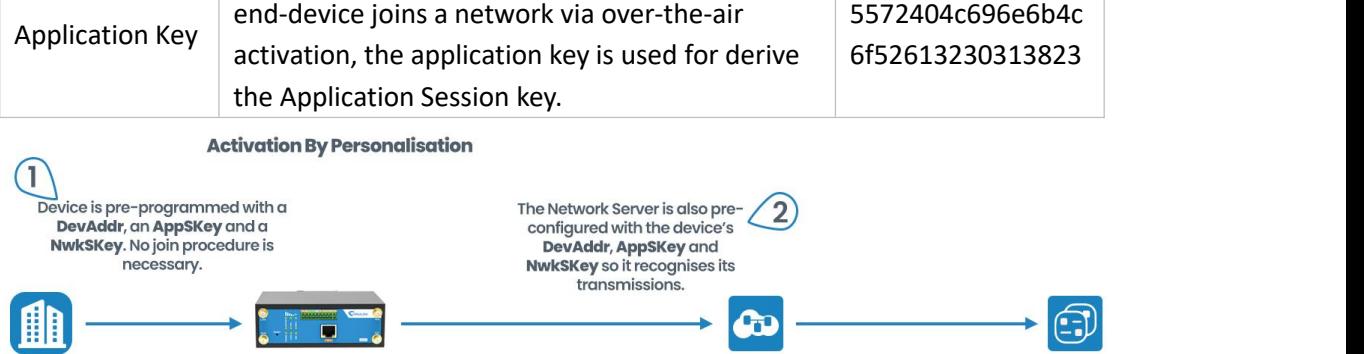

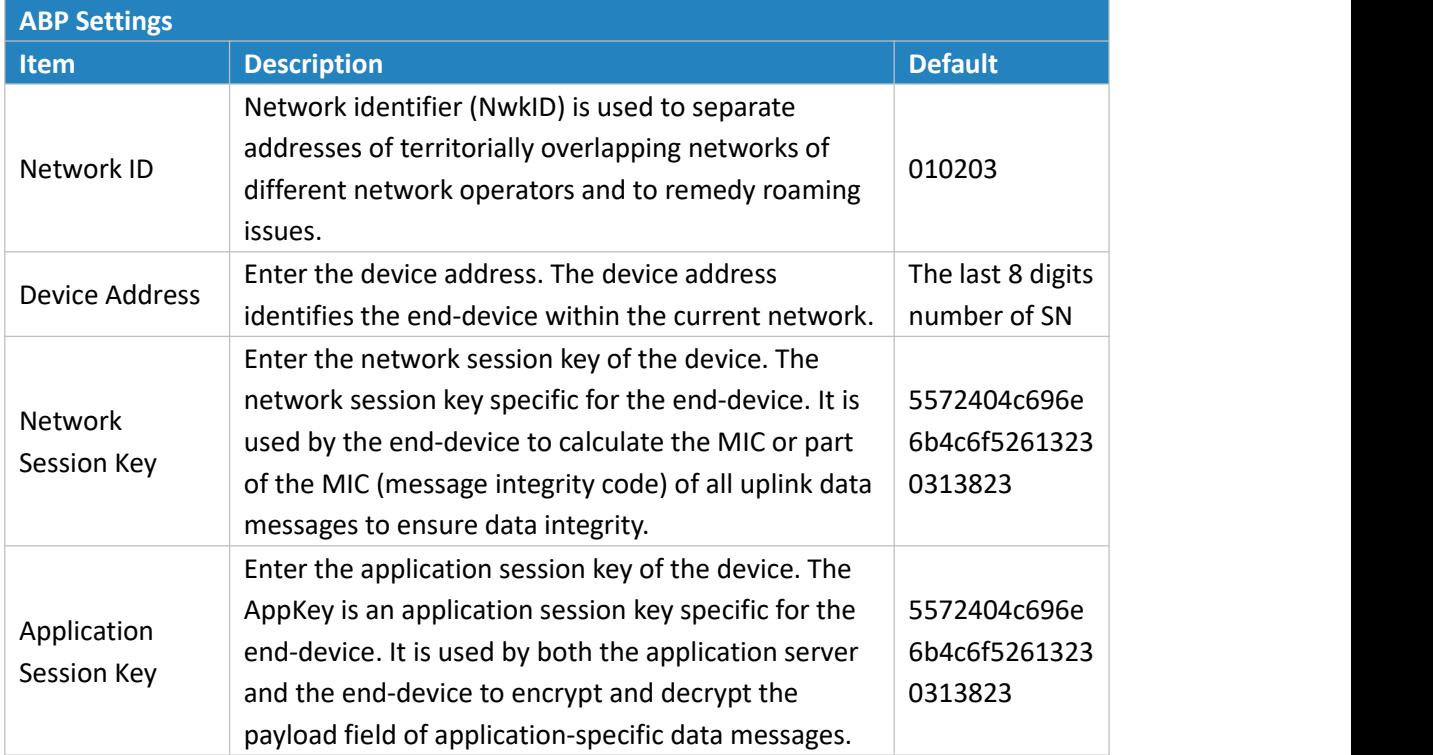

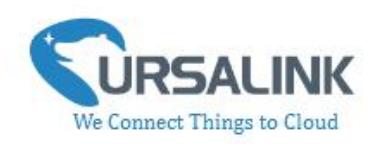

### <span id="page-14-0"></span>**4.3.2 Channel**

On this page, you can view all the supported LoRa frequencies and setup the channel frequency used for receiving and sending data.

LoRaWAN >

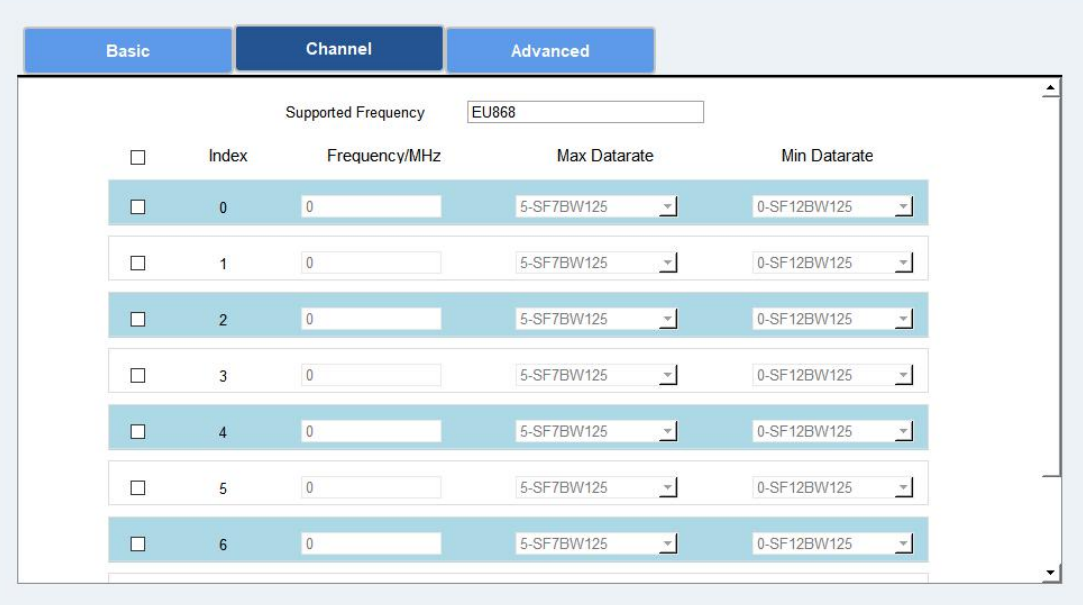

**Note:** Make sure that you have configured the corresponding channel on the gateway. E.g. If you have configured a 923.2 MHz channel on UC1114, then you have to configure a 923.2 MHz channel on gateway as well.

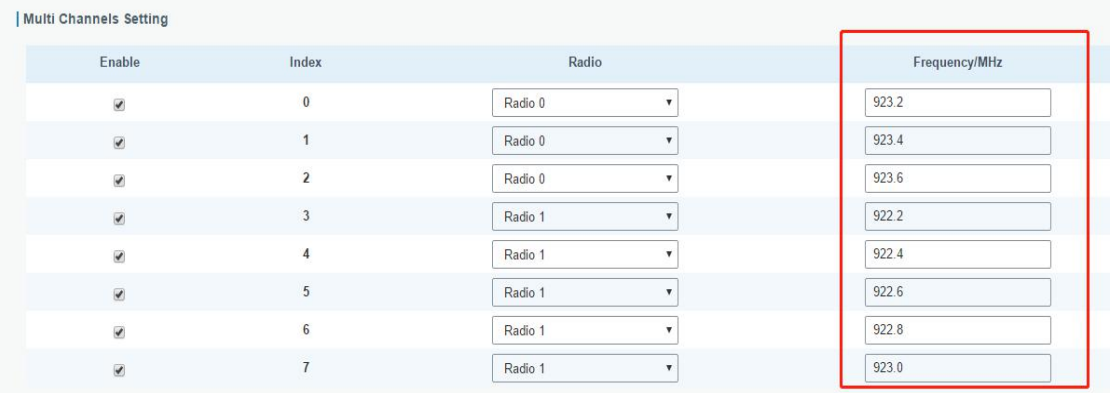

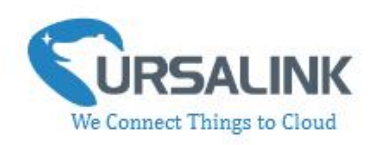

### <span id="page-15-0"></span>**4.3.3 Advanced**

#### **LoRaWAN >**

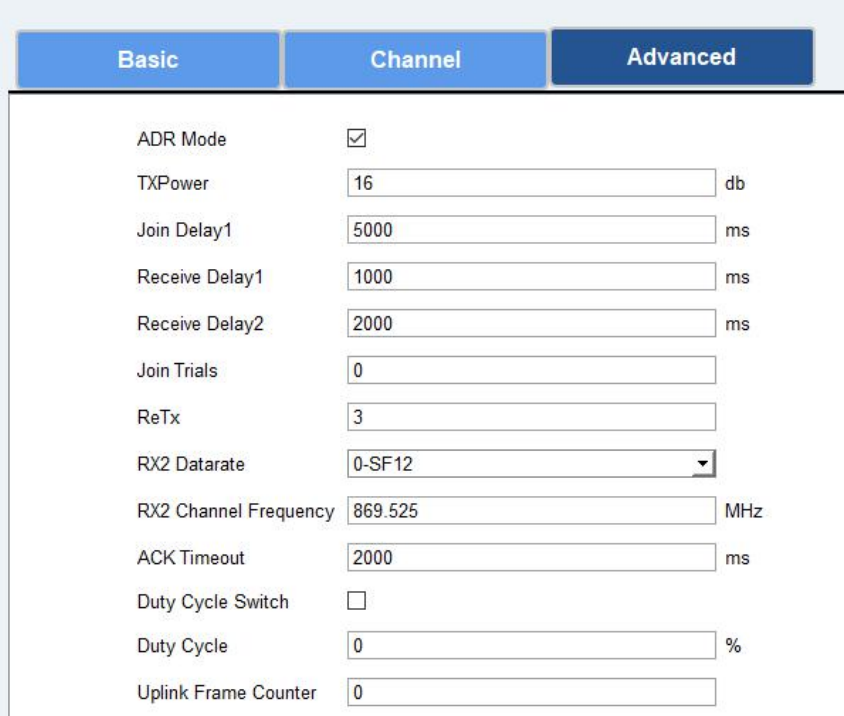

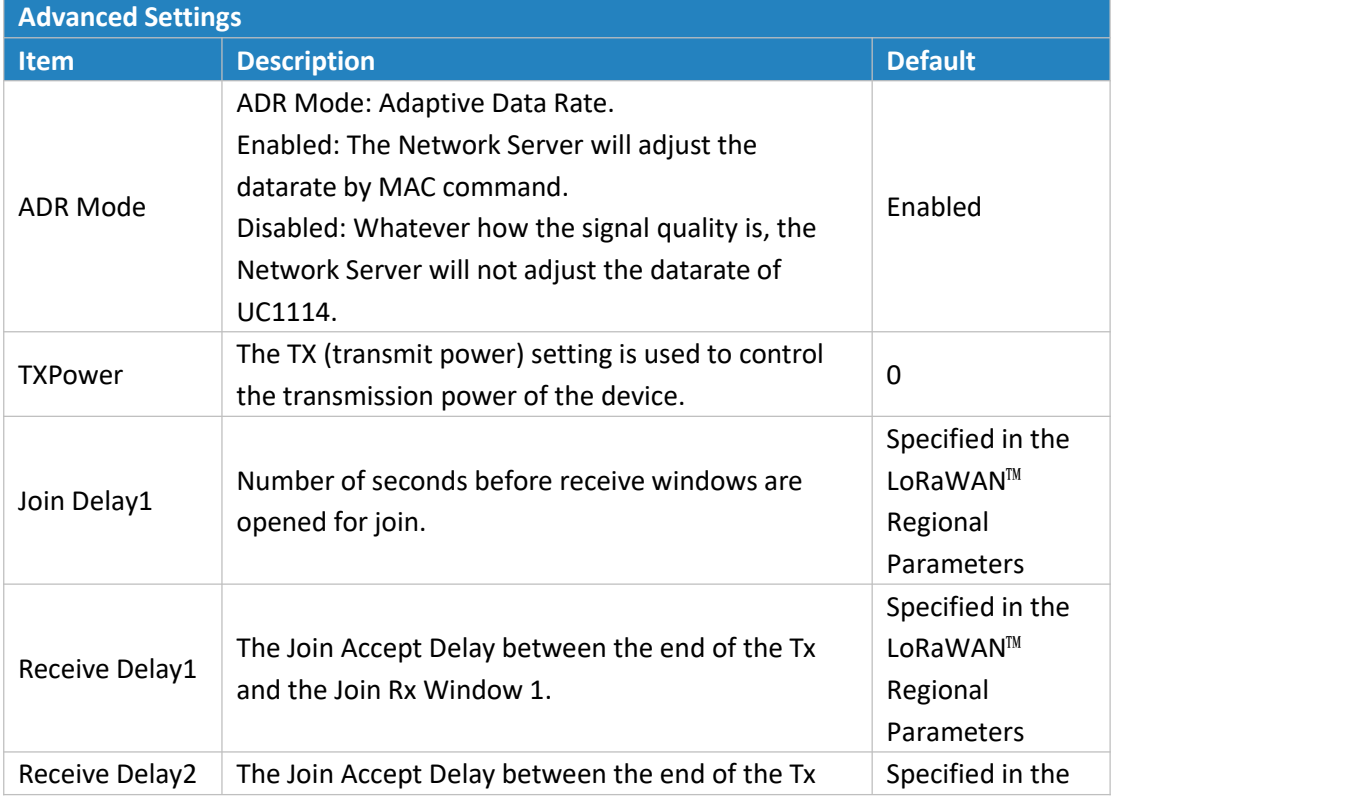

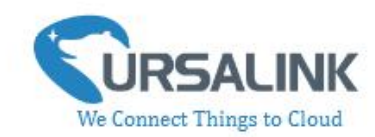

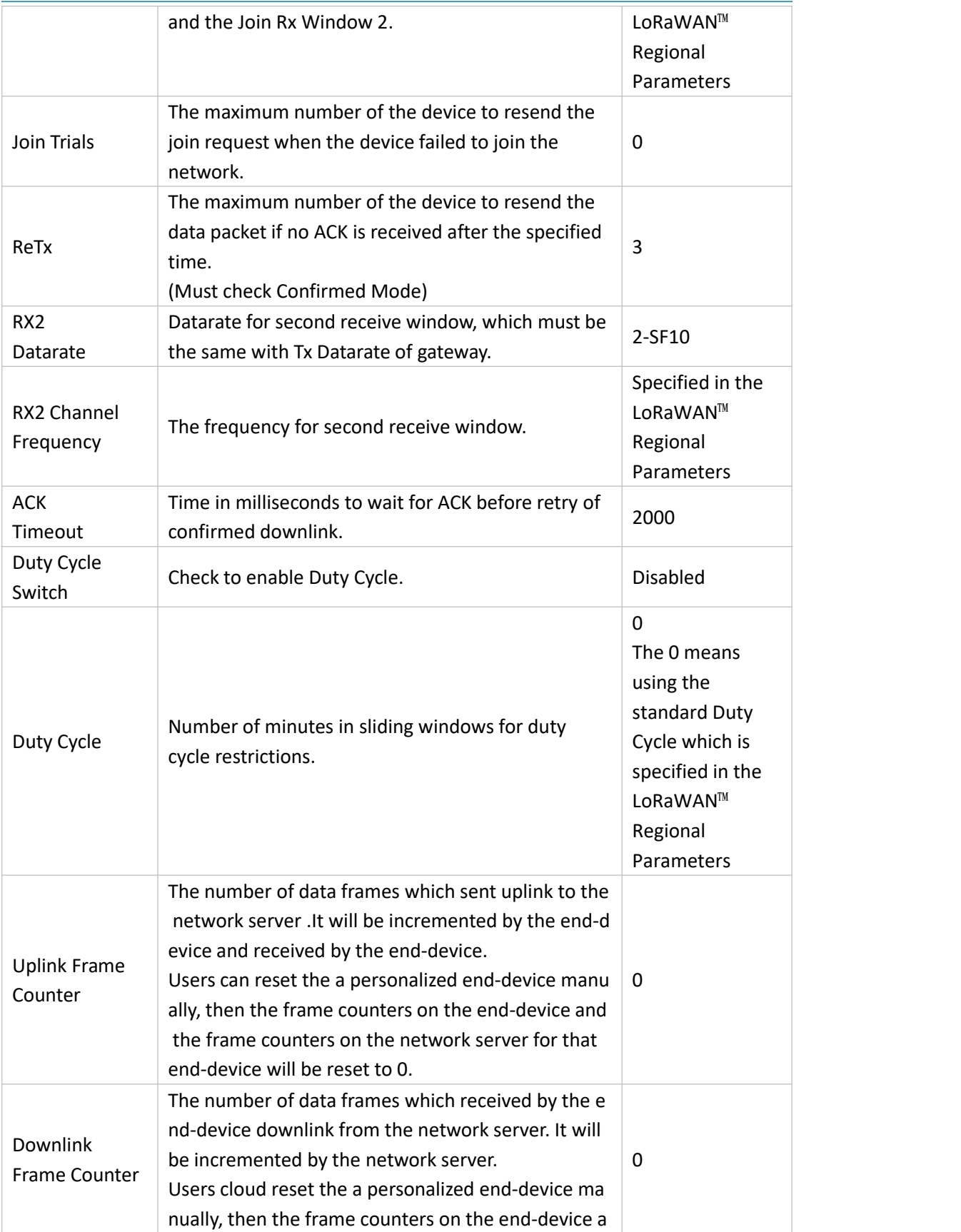

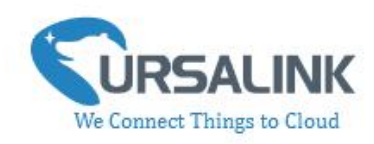

nd the frame counters on the network server for th at end-device will be reset to 0.

# <span id="page-17-0"></span>**4.4 Command**

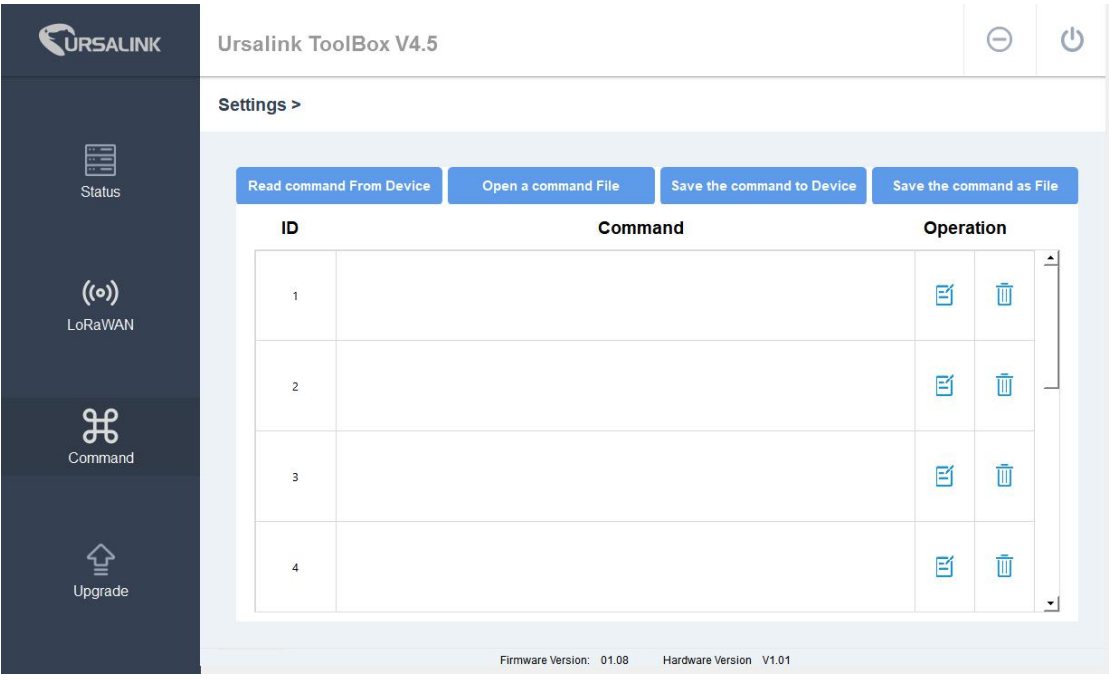

### <span id="page-17-1"></span>**4.4.1 Read Command from Device**

Click "Command" to go to the configuration page. Ursalink ToolBox will read command from the connected device automatically. The whole process takes about 5 seconds.

#### <span id="page-17-2"></span>**4.4.2 Open a Command File**

You can import the existing command file from your PC with following steps.

- 1. Click "Open a command File".
- 2. Select the command file.

### <span id="page-17-3"></span>**4.4.3 Save the Command to Device**

You can click "Save the Command to Device" to save the command having been configured on the Ursalink ToolBox. The device will restart automatically to apply this configuration.

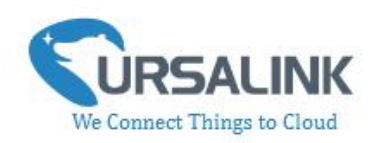

#### <span id="page-18-0"></span>**4.4.4 Save the Command as File**

You could click "Save the Command as File" to save the command having been configured on the Ursalink ToolBox as a file and save it on your own computer.

### <span id="page-18-1"></span>**4.5 IF-THEN Behaviour Command**

The Ursalink UC1114 is running with a number of defined behaviour commands. Each command takes the form of an IF-THEN statement pair. You are thus able to select certain trigger conditions to cause desired actions to be performed. The Ursalink UC1114 allows up to 8 separate behaviour commands with some models.

Users can select time or input constraints for any IF-THEN statement pairs, so that an action will only be triggered during certain period within a day, or only if certain input/output conditions are met.

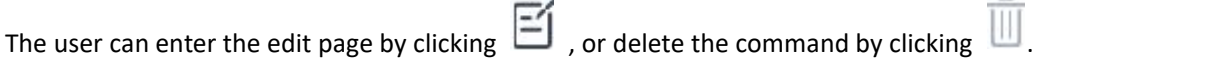

#### <span id="page-18-2"></span>**4.5.1 Supported IF Condition**

#### **4.5.1.1 IFthe Time Is ...**

A command containing this IF condition will be triggered at a specific time every day within a specified range of dates, or on every selected day of the week.

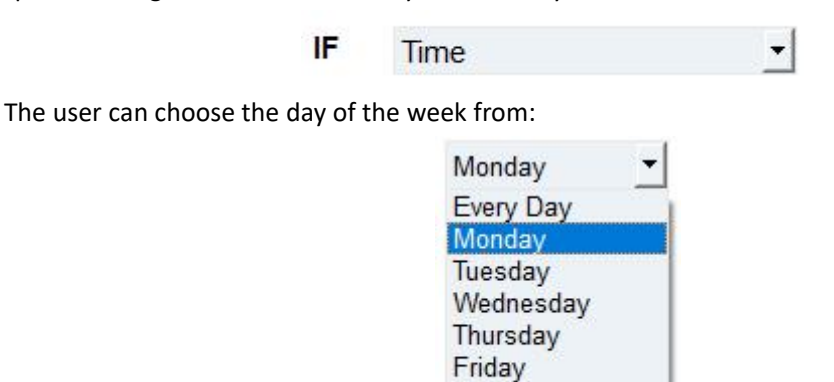

Saturday Sunday

The user can also set the time from 00:00 to 23:59 on a certain day.

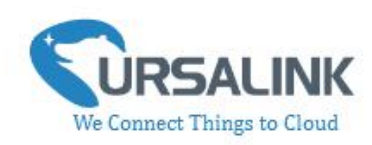

#### **4.5.1.2 IFReceived a Specific Message**

A command containing this IF condition will be triggered by certain message defined by users.

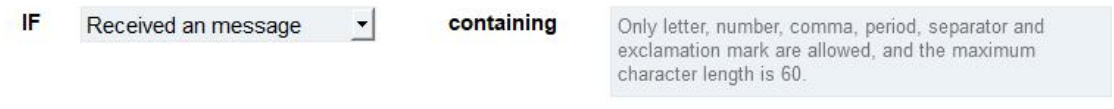

#### **4.5.1.3 IFInput**

A command containing this IF condition will be triggered if the selected input changed according to the specified option.

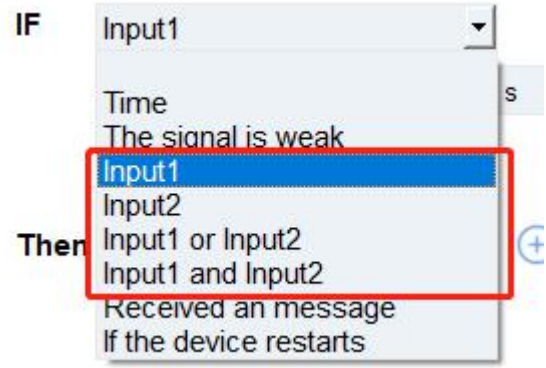

The user can setup multiple combinations; however, input 1 and input 2 must be activated before action is taken.

The logic options available includes:

- AND: ALL the selected signals become active or ANY selected signals become inactive
- OR: ANY selected signals become active or ALL the selected signals become inactive

Then the user can choose from the following options:

- Goes Active (Triggered on rising edge)
- Goes Inactive (Triggered on falling edge)
- Changes State (Triggered on rising or falling edge)
- Is Active (Triggered on high level)
- Is Inactive (Triggered on low level)

Thus, if the user chooses "Goes Active", then as soon as the specified input changes from inactive to active, the command will be triggered. Also, it applies to the remaining options when the preset conditions are met.

The user is also able to specify a "Continued time" for this command, which will not be allowed to be triggered until it remains Active or Inactive longer than the time specified. Moreover, the

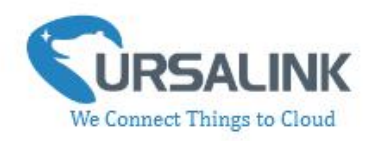

user can specify a "Lockout time" for this command. After the command has been triggered, it will not be allowed to be triggered again until the time specified has elapsed.

When you set the time, you can choose the time unit: msec: 0-86400000 sec: 0-86400 min: 0-1440 Only integers are allowed. You can't carry the decimal point. Note: There are 3 single actions at most to be executed for a single trigger condition.

#### **4.5.1.4 IFthe Device Restarts**

A command containing this IF condition will be triggered once the device has finished restarting.

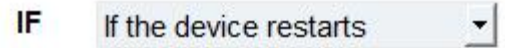

#### <span id="page-20-0"></span>**4.5.2 Supported THEN Actions**

#### **4.5.2.1 THEN Change Output**

A command containing this action will change the selected output according to specified actions.

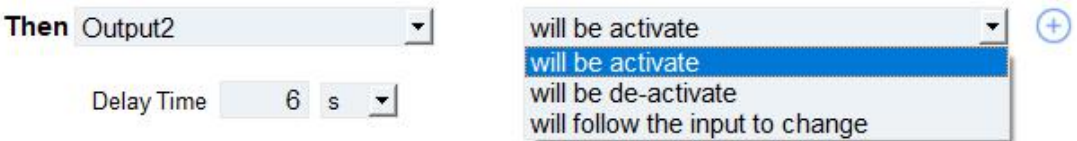

The user can choose from the following actions:

- Will be activated
- Will be deactivated

• Will follow the input to change: When the triggering condition is the Input Changes State, you can then select change state as the action.

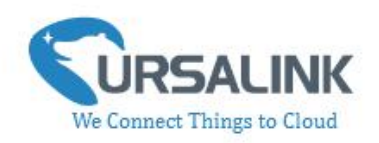

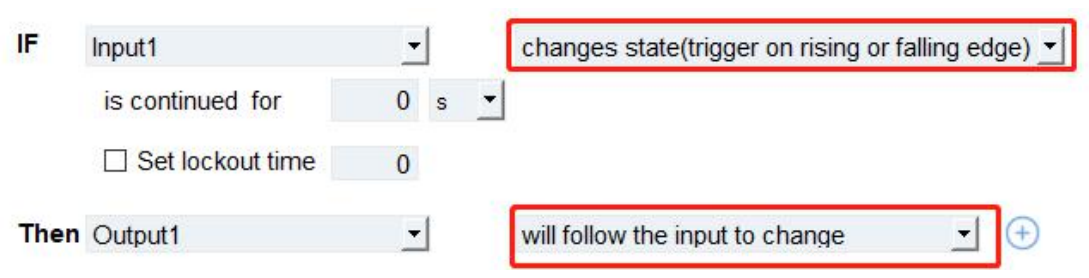

If the user has configured:

- $\triangleright$  "Delay Time", the selected output will be activated after the specified time.
- $\triangleright$  "Duration", the output will remain [current](file:///E:/Dict/8.3.1.0/resultui/html/index.html) status for a certain period of time.

#### **4.5.2.2 THEN Restart the Device**

A command containing this action will restart the Ursalink UC1114 if the condition is met.

Then Restart the device  $\blacktriangledown$ 

### **4.5.2.3 THEN Senda Custom Message**

 $\mathbf{r}$ 

A command containing this action will send a custom text messagedefined via LoRaWAN if the condition is met. Only letter, number, comma, period, separator, space and exclamation mark are allowed in the message, and the maximum character length is 60.

Then Send a custom message

content is

Only letter, number, comma, period, separator, blank and exclamation mark are allowed, and the maximum character length is 60.

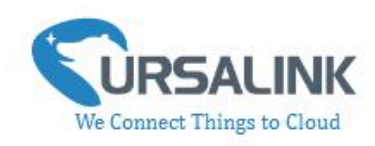

# <span id="page-22-0"></span>**4.6 Upgrade**

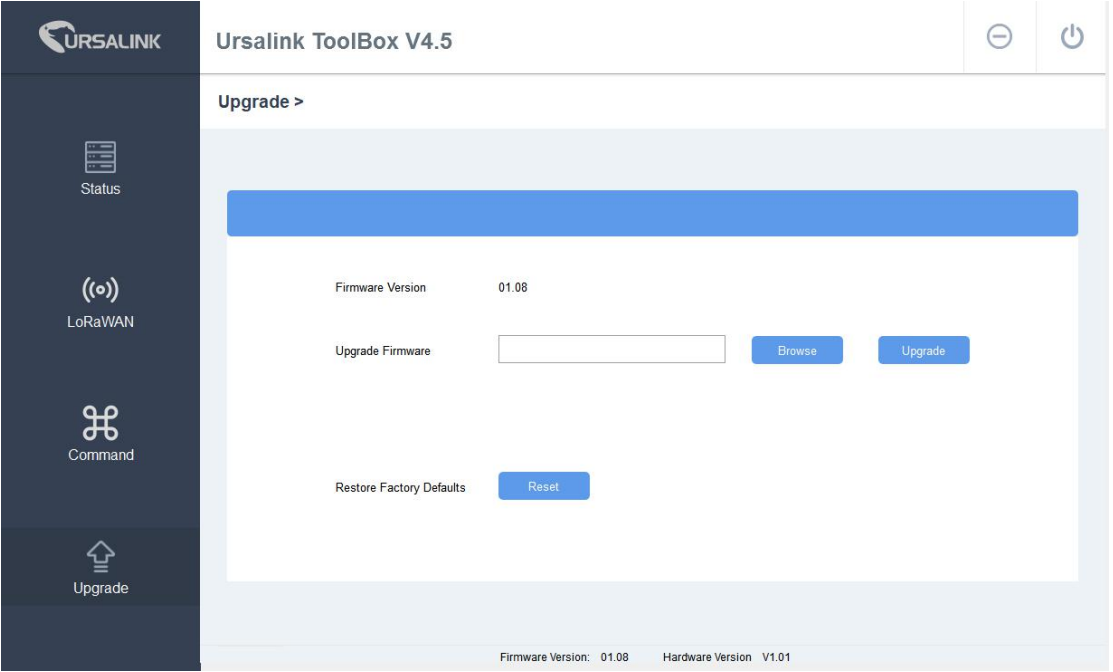

Step 1: Connect UC1114 to PC via micro USB port.

Step 2: Power on UC1114.

Step 3: Run the Ursalink ToolBox and go to "Upgrade".

Step 4: Click "Browse" and select the correct firmware file from the PC.

Step 5: Click "Upgrade" and the device will check if the firmware file is correct. If it's correct, the firmware will be imported to the device, and the device will reboot after upgrading is completed. **Note**: Any operation on Ursalink ToolBox is not allowed during upgrading, otherwise the upgrading will be interrupted, or even the device will be broken down.

<span id="page-22-1"></span>Click "Reset", and the device will restore to the factory default settings.

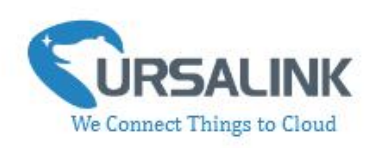

# **5. Application Examples**

# <span id="page-23-0"></span>**5.1 Periodic Status Report**

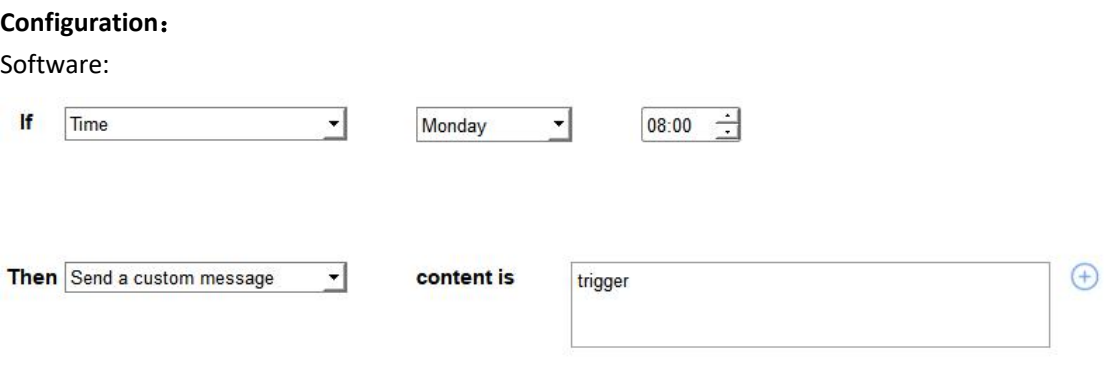

UC1114 will send a custom message at 8a.m. every Monday.

# <span id="page-23-1"></span>**5.2 Monitoring Alarm**

If you need to monitor an alarm sensor, such as a manhole covers sensor or a water pressure sensor, UC1114 will send out a message when any alarm occurs.

#### **Configuration**:

#### **Hardware:**

You should connect the alarm output (12V signal that drives the siren) to one of the device's input. The positive wire from the alarm panel is connected to the IN1 terminal, and the negative wire is connected to IN1\_COM.

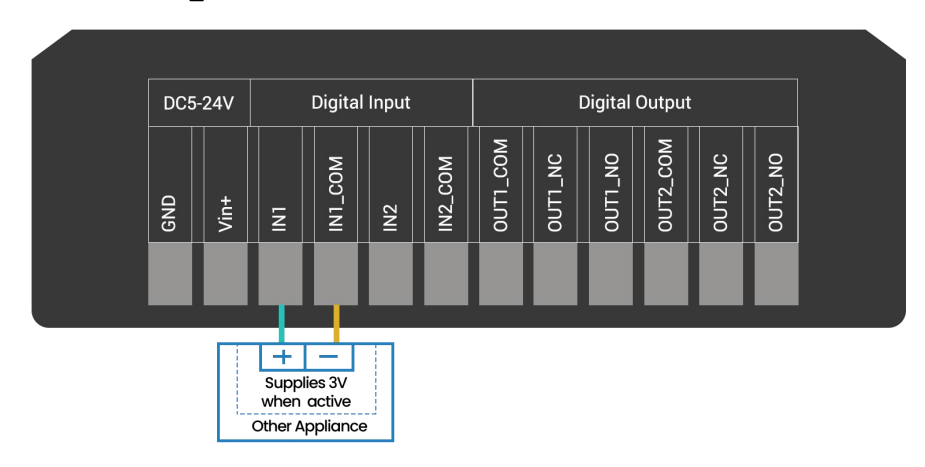

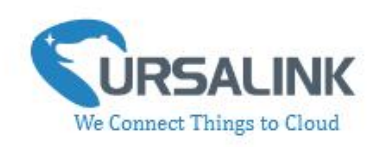

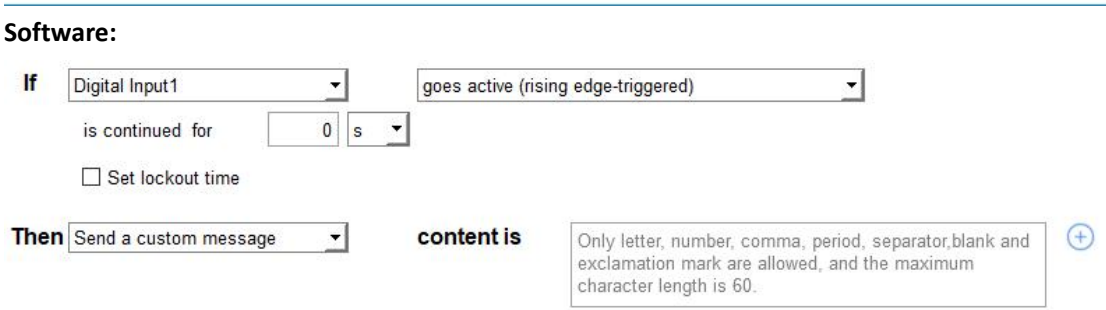

# <span id="page-24-0"></span>**5.3 Control an Appliance**

# <span id="page-24-1"></span>**5.3.1 Control a Bulb by Sending a Message**

If you want to switch a 220 V light bulb on or off via a suitable LoRa message.

#### **Configuration**:

Hardware:

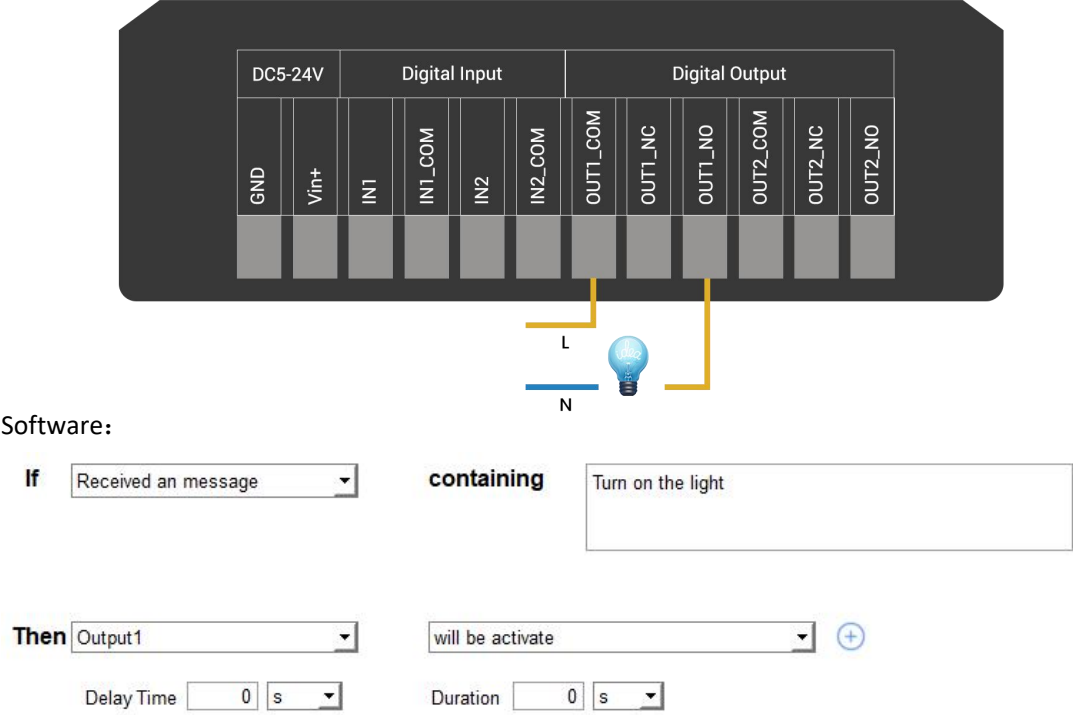

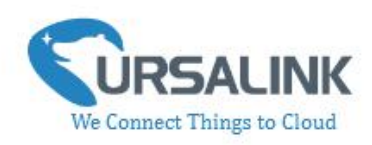

# <span id="page-25-0"></span>**5.3.2 Send an Alert When Over-temperature Occurs**

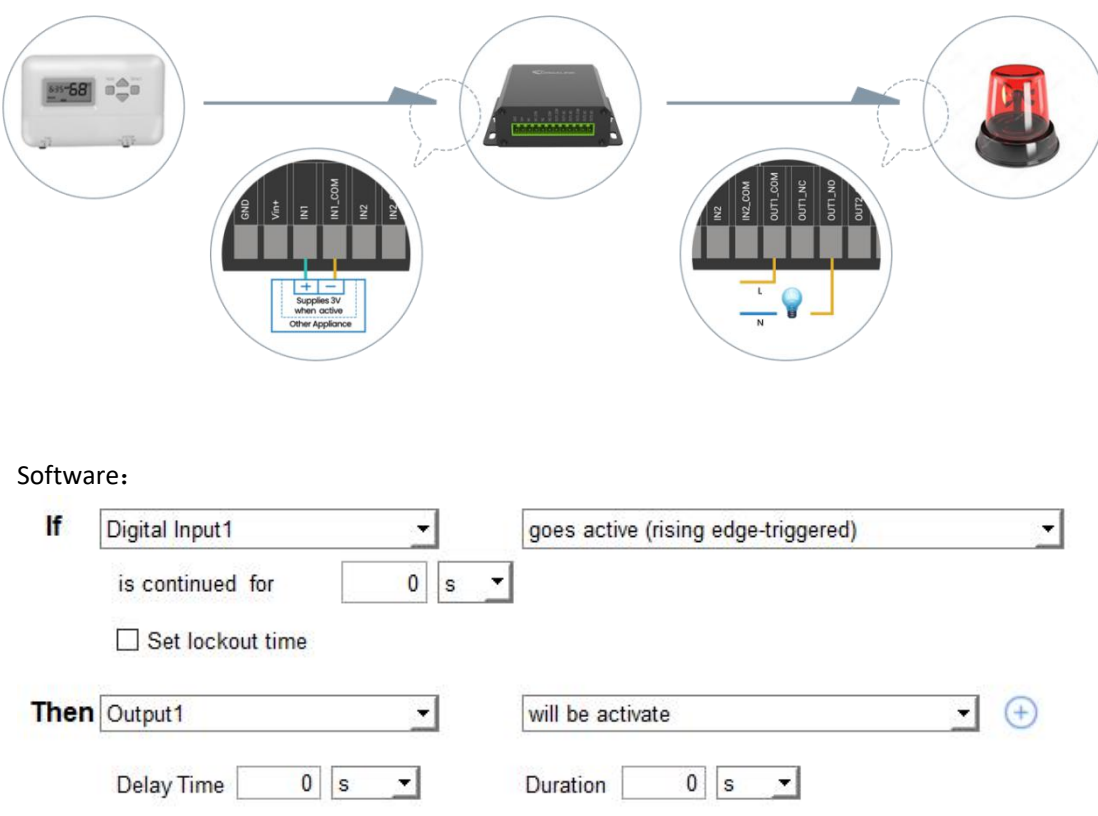

# <span id="page-25-1"></span>**5.3.3 Turn on the Heater Regularly**

#### **Configuration**:

Hardware:

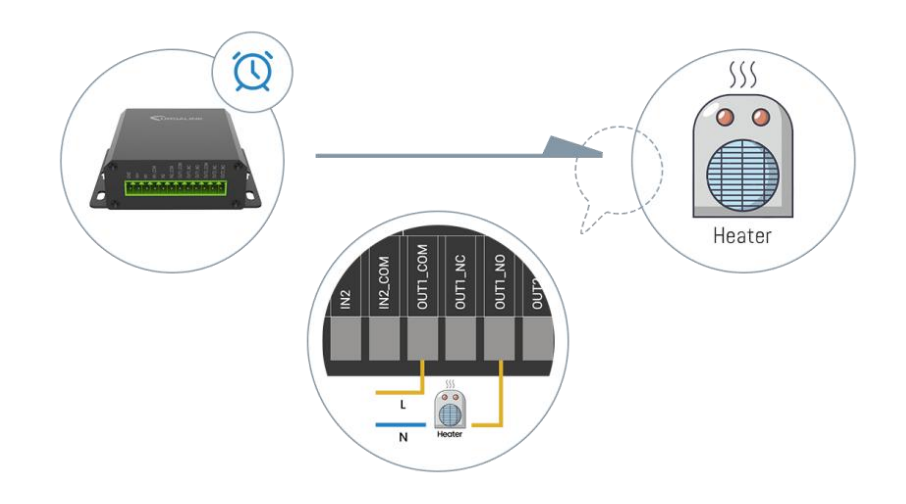

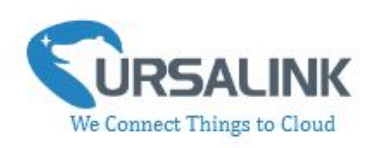

#### Software:

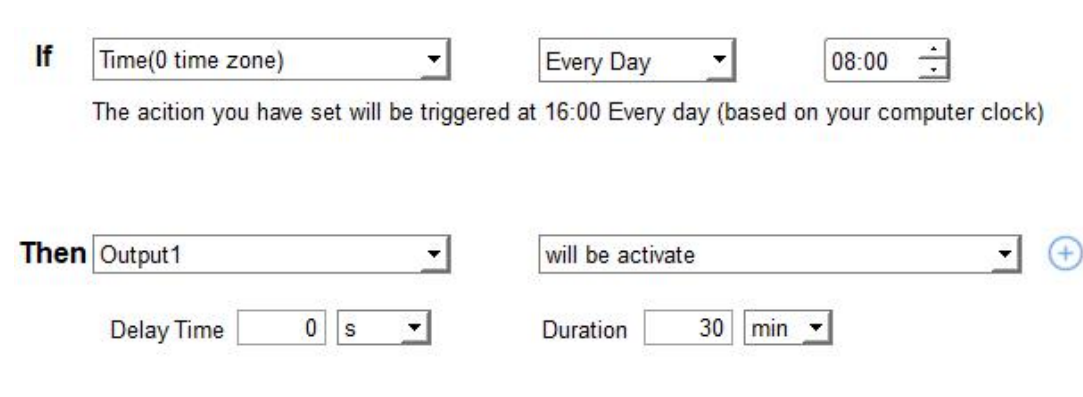

**-End-**